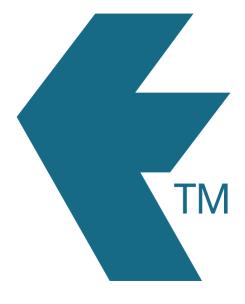

## Switching jobs with TimeDock

Last updated - Apr 30, 2024 at 10:45AM

Web: https://timedock.com
Email: info@timedock.com
International: (+64) 9 444 1384
Local phone: (09) 444 1384

To switch between different *Projects* within a shift, tap the shovel icon in the bottom left-hand corner of the screen to view a list of projects available. Tap on a new project and either select *Transfer In* to switch already clocked-in staff to that project, or select *Scan In* to scan an employee ID card *IN* to that project.

To switch between different *Activities* within a shift, scan the employee ID card *IN* to display a list of activity options available.

**Note:** It is not necessary to clock *OUT* first when switching jobs. The system will automatically calculate the allocated time from the previous *IN* entry.

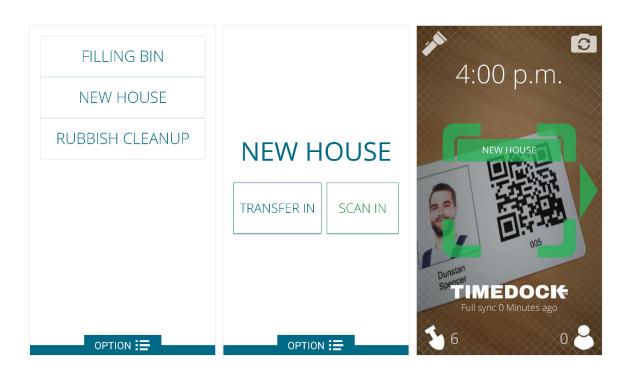

## Example:

An employee's raw clock entries for a shift

| Action | Time    | Tags                      |
|--------|---------|---------------------------|
| IN     | 8:00am  | Project A Assembly        |
| IN     | 11:00am | Project A Finishing       |
| IN     | 2:30pm  | Project B Site Inspection |
| ОИТ    | 4:00pm  |                           |